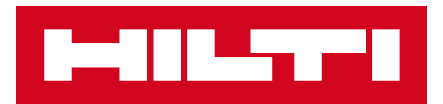

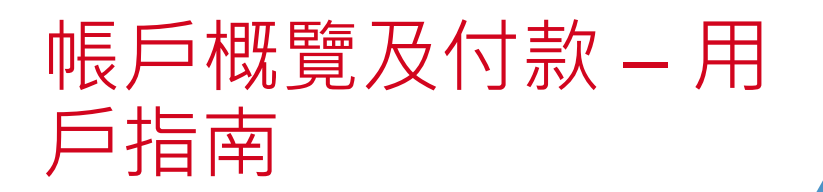

### 付款流程在您彈指之中

### **7/24網上自助平台 - 帳戶概覽及付款 (PayCenter)**

功能包括:

- 信用卡自助付款
- 直接下載發票
- 瀏覽訂單及發票資料
- 瀏覽帳戶交易紀錄及結欠

### **此文件會帶您一步一步進入PayCenter. 一起來吧!!!**

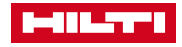

$$
\Big/ 2
$$

# 進入PAYCENTER

### **只需幾個步驟就能進入PayCenter**

- 1. 登錄Hilti Online網頁 [www.hilti.com.hk](http://www.hilti.com.hk/) · 如您還未成為Hilti Online的用戶,請先註冊。
- 2. 點擊用戶名稱,再點選文件下方的帳戶概覽及付款。

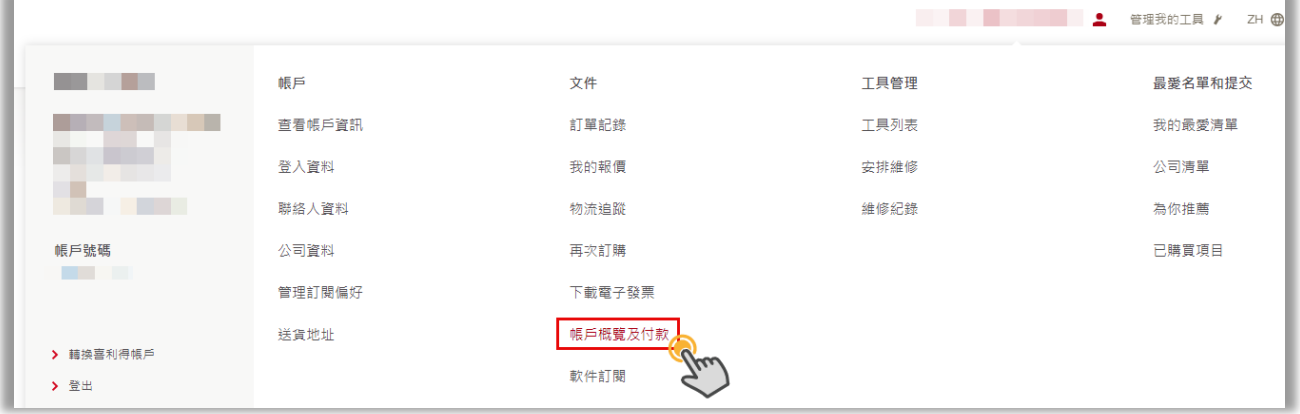

3. 如果您的用戶電郵已在多個戶口註冊,在登入後您需選擇進入 哪個帳戶。

#### YOUR ACCOUNTS - PLEASE SELECT

You are associated with several accounts. Please choose the correct one to see your specific account information, prices and content.

4. 點選帳戶後,您就可進入PayCenter。

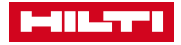

#### **發票專頁:**

1. 閱覽未付發票總額:

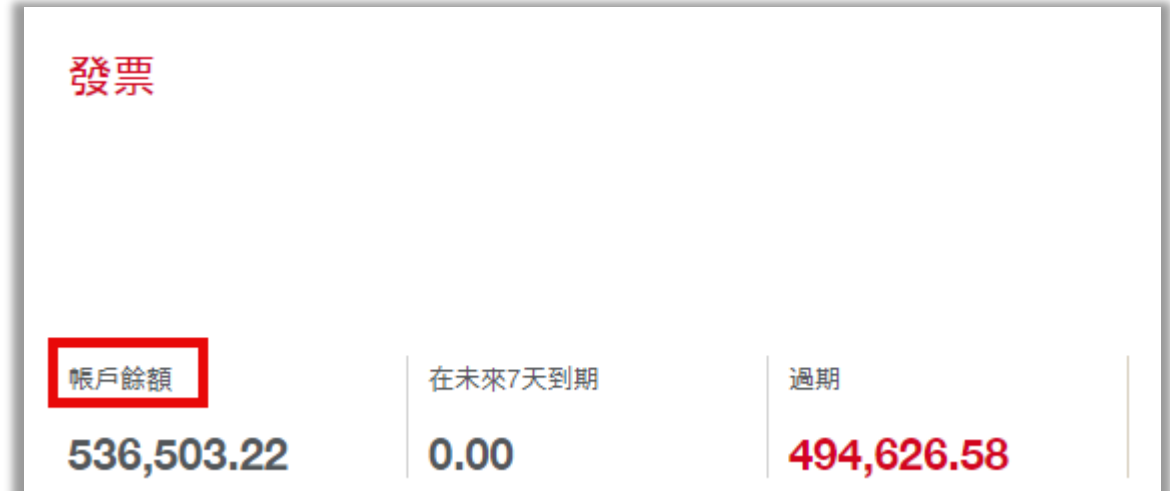

2. 愈期發票之到期日及金額會以紅色標示

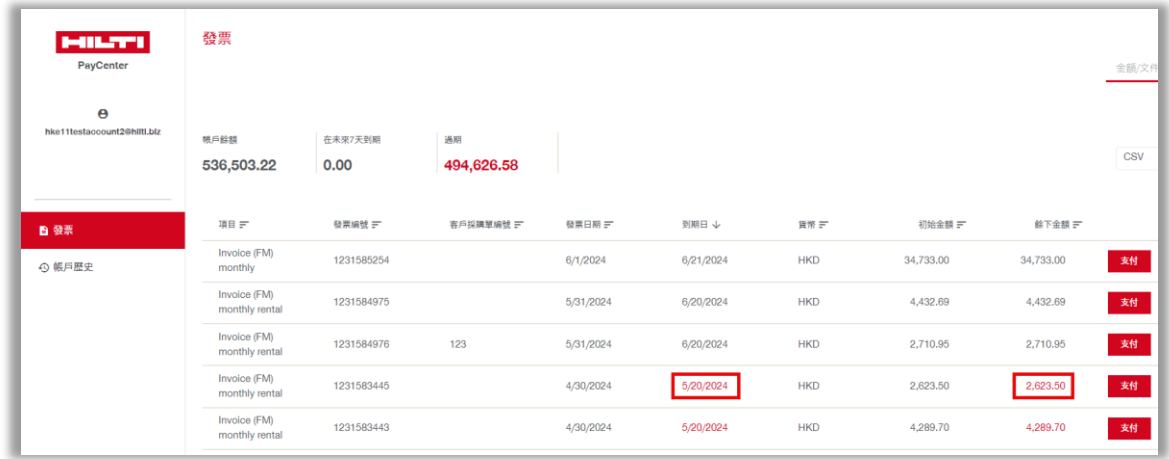

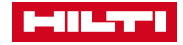

**發票專頁:**

- 3. 支付發票
- 點擊您要支付的發票旁的支付按鈕,餘下金額會被自動填入付 款金額欄;
- 點擊進行付款按鈕;

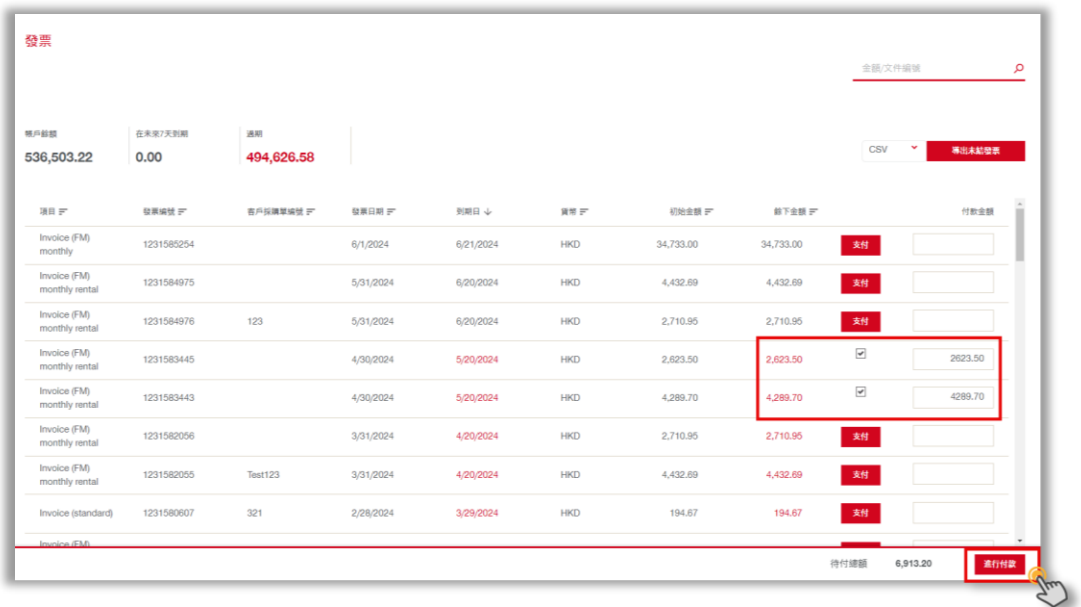

- 然後進入安全支付頁面,輸入信用卡及帳單地址資料以進行付 款程序;
- 請不要關閉瀏覽頁面,直到以下交易完成信息出現:

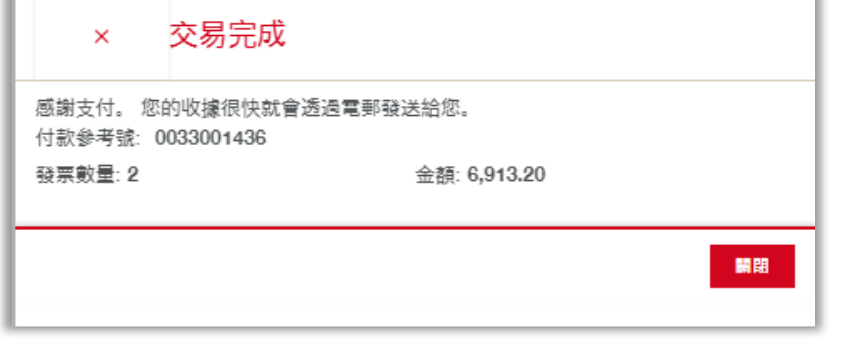

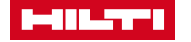

### **發票專頁:**

- 4. 閱覽或下載發票
- 點擊您要閱覽的發票

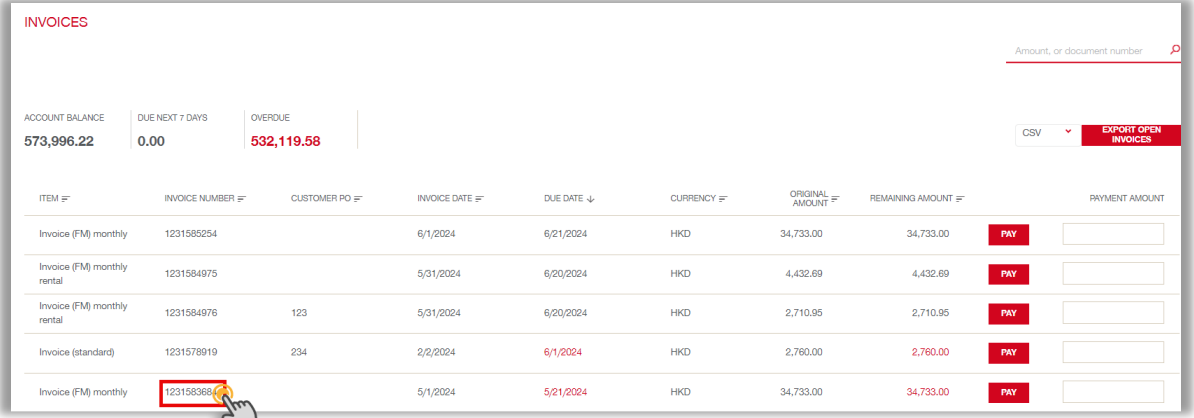

發票影像會出現,您可以下載或打印出來。

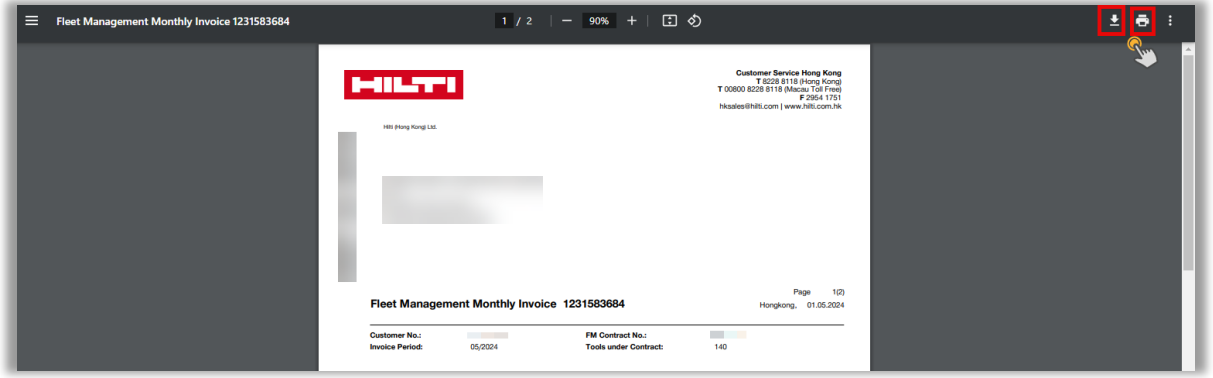

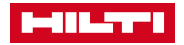

$$
\Big/ \ 6
$$

### **發票專頁:**

- 5. 匯出未付發票的資料,可選csv或excel檔案
- 點擊導出未結發票按鈕

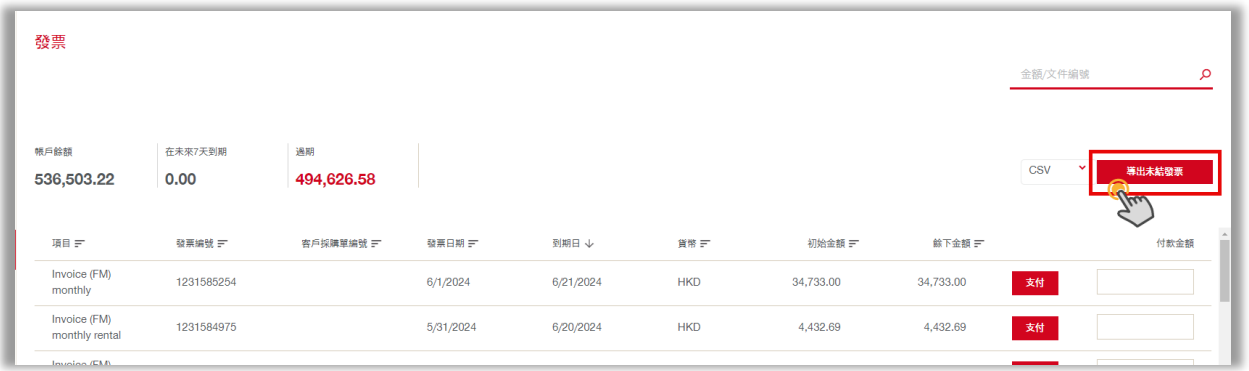

### - 檔案會被自動下載(只供英語檔案)

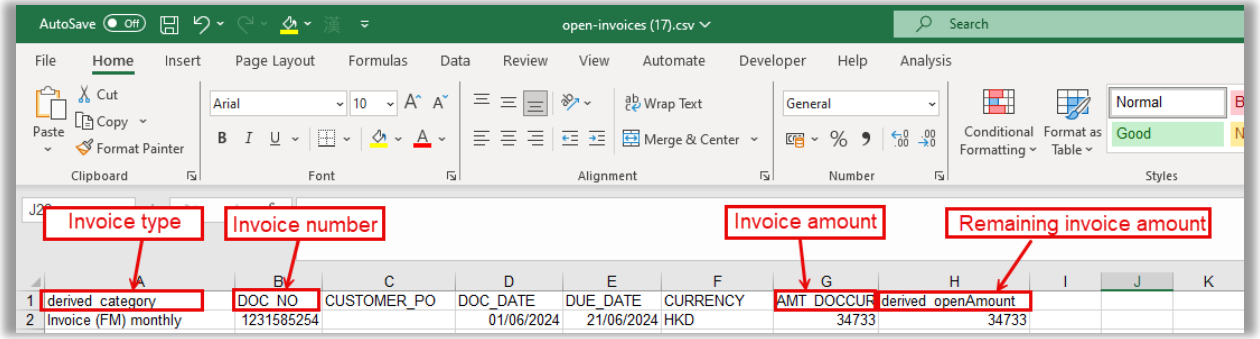

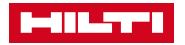

 $\frac{1}{7}$ 

### **帳戶歷史專頁:**

- 1. 閱覽指定日期內的交易概要
- 您可以設定日期以篩選交易資料
- 交易包括未付(以發票類型表示)及已付的發票(以Payments表示)

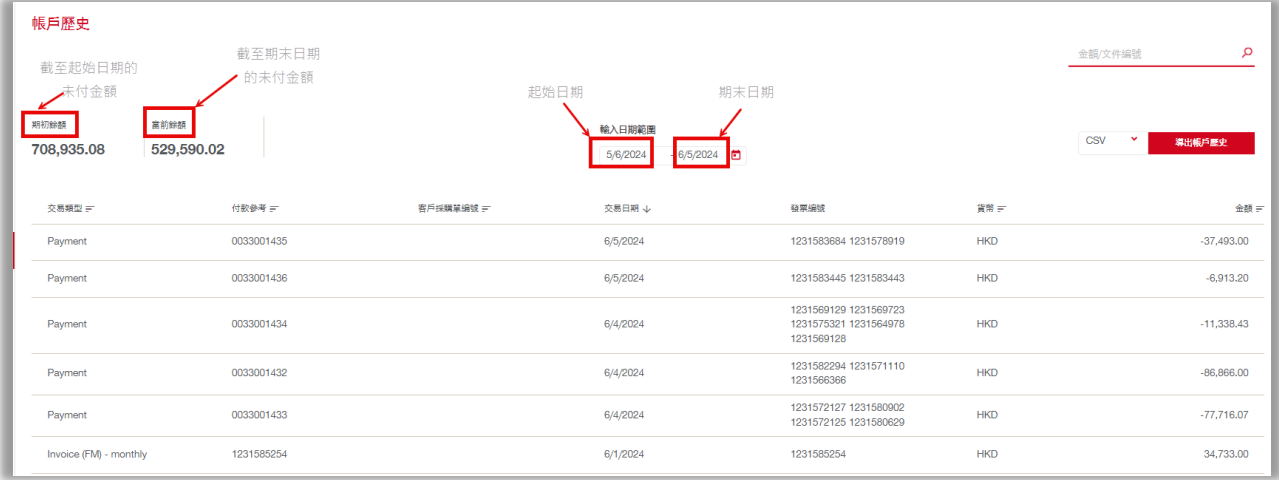

2. 閱覽或下載發票

#### - 點擊發票號碼

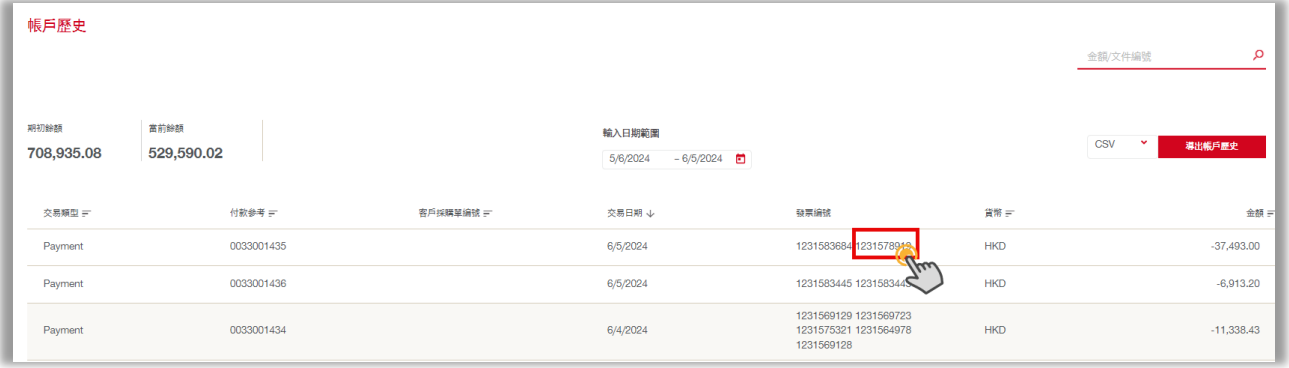

發票影像會出現,您可以下載或打印出來

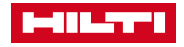

 $\angle$  8

### **帳戶歷史專頁:**

- 3. 匯出交易紀錄,可選csv或excel檔案
- 點擊導出未結發票按鈕

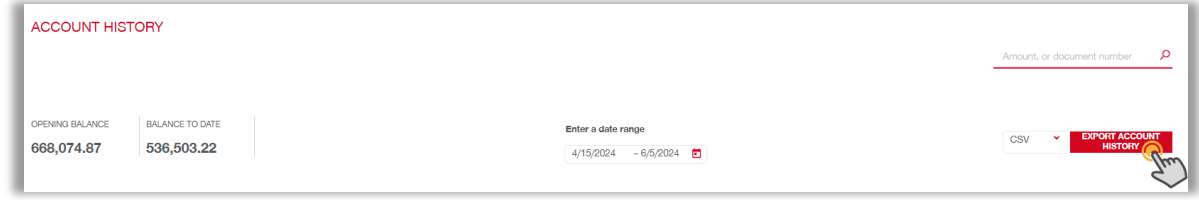

- 檔案會被自動下載(只供英語檔案)

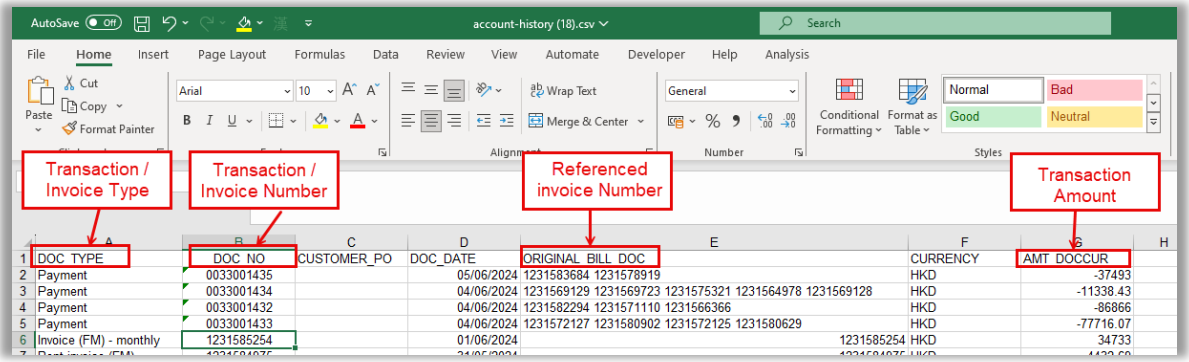

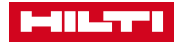

# 感謝您對我們的支持

喜利得(香港)有限公司

聯絡我們 客戶服務熱線

香港: 852 8228 8118 澳門: 00800 8228 8118 WhatsApp: 852 30016188 hksales@hilti.com www.hilti.com.hk

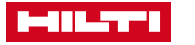